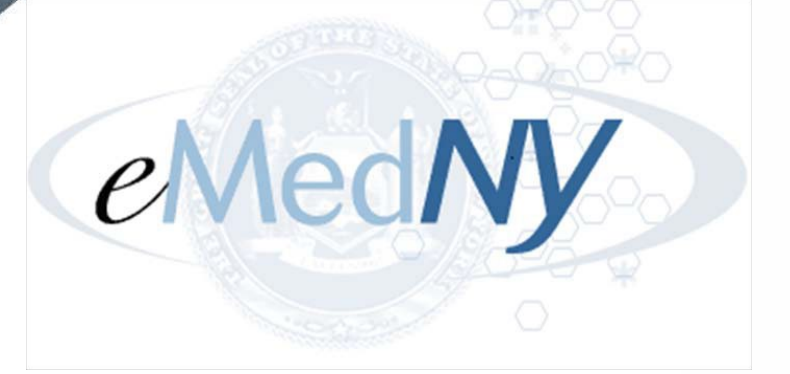

# **eMedNY Submitter Dashboard User Manual**

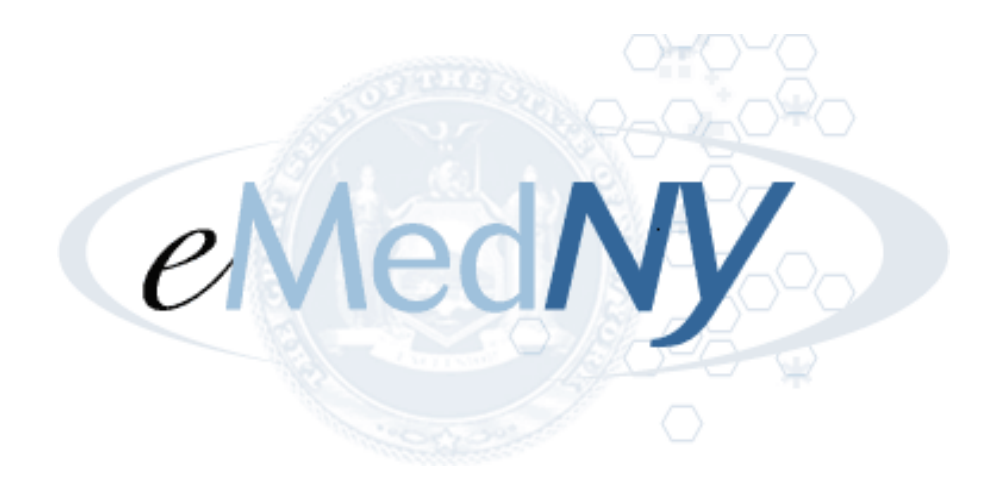

**eMedNY is the name of the electronic New York State Medicaid system. The eMedNY system allows New York Medicaid providers to submit claims and receive payments for Medicaid-covered services provided to eligible clients.**

**eMedNY offers several innovative technical and architectural features, facilitating the adjudication and payment of claims and providing extensive support and convenience for its users.**

**The information contained within this document was created in concert by eMedNY and DOH. More information about eMedNY can be found at [www.emedny.org.](http://www.emedny.org/)**

eMedNY Submitter Dashboard User Manual

Page 2 of 31

# **TABLE OF CONTENTS**

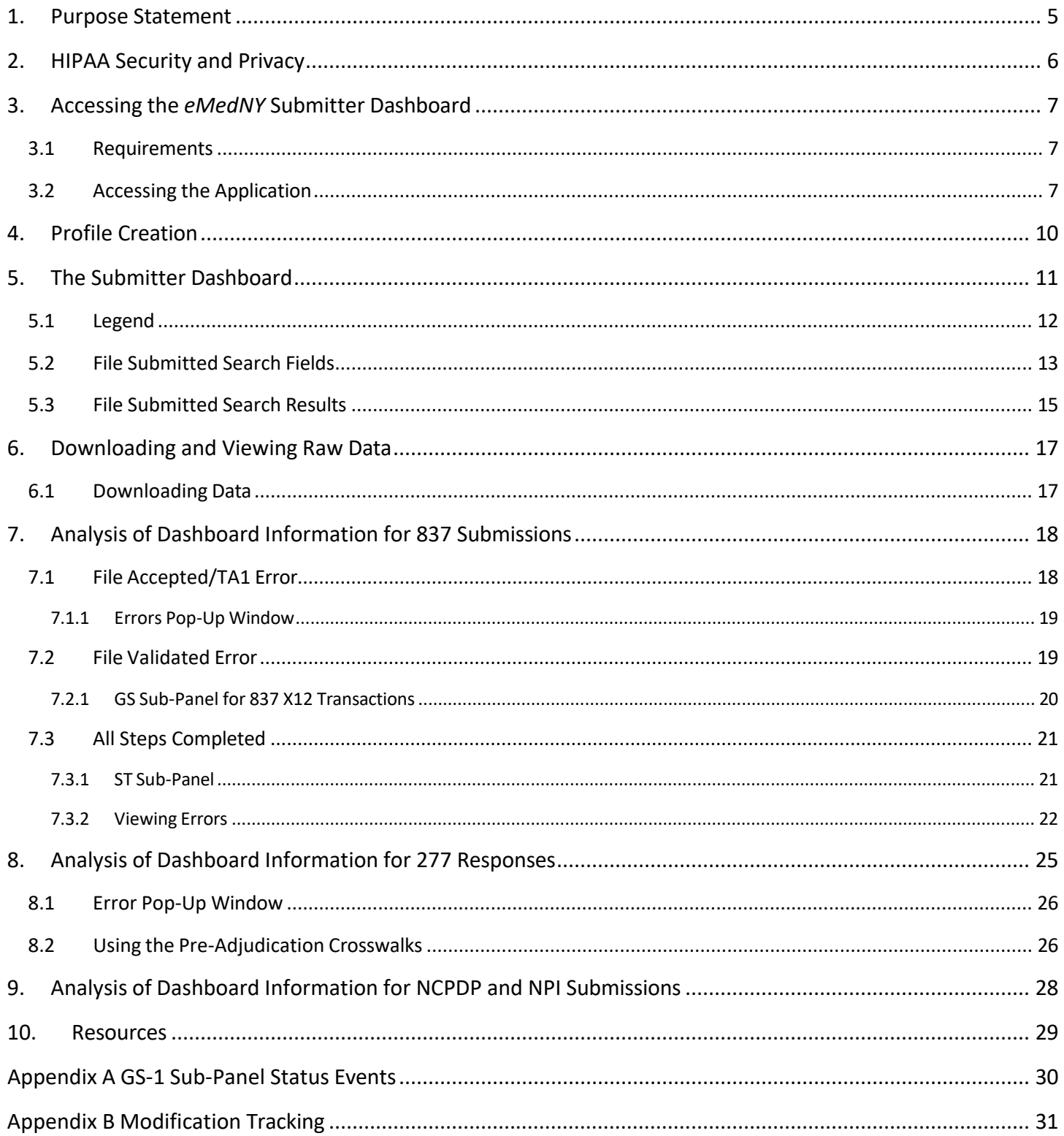

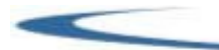

*For eMedNY Submitter Dashboard questions, please contact the eMedNY Call Center at 1-800-343-9000 or email [eMedNYProviderServices@gdit.com.](mailto:eMedNYProviderServices@csra.com)*

# <span id="page-4-0"></span>**1. Purpose Statement**

The eMedNY Submitter Dashboard is designed to assist Trading Partners in tracking the status of batch submissions made to New York Medicaid. Trading Partners can follow the progress of their batch submissions here.

This manual is designed specifically for submitters of electronic transactions and describes the eMedNY Submitter Dashboard features, including:

- **Logging In**
- **Viewing Status**
- **Searching for Files**
- **Viewing Errors.**

Each section includes screen shots, field definitions, and instructions on how to perform the various tasks.

*This manual does not go into detail about the specific errors that occur with submitted files. The errors are viewable through the Submitter Dashboard, however these issues must be resolved by downloading and processing the*  response files returned to the submitter by eMedNY. Where appropriate, we have provided links to other manuals or *web pages for further information and/or clarification.*

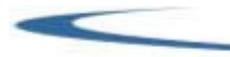

# <span id="page-5-0"></span>**2. HIPAA Security and Privacy**

Health Insurance Portability and Accountability Act of 1996(HIPAA) is a federal law that protects health insurance coverage for workers and their families when they change or lose employment. It includes the Privacy Rule (enacted April 14, 2003), which establishes regulations for the use and disclosure of Protected Health Information (PHI), the Security Rule (enacted April 25, 2005), which addresses electronic PHI (ePHI) and establishes the requirements to protect the confidentiality, integrity and availability of PHI created, maintained and transmitted in electronic format, and Health Information Technology for Economic and Clinical Health Act of 2009 (HITECH) which strengthens the HIPAA regulations. HIPAA is intended to:

- **Provide better access to health insurance.**
- **Limit fraud and abuse.**
- **Reduce the administrative costs of providing health care.**
- **C** Standardize the content and format of electronic health care transactions and promote their use.
- Ensure privacy & security of paper and electronic Protected Health Information (PHI).

#### Under HIPAA users are to:

- Utilize unique user id and passwords for each user.
- **C** Share PHI with co-workers who have a "need to know" and the appropriate access.
- **Discuss PHI in private areas, not in public areas or in telephone conversations that can be easily overheard by** others.
- $\bullet$  Keep and protect written and electronic health information from the eyes of others who do not need the information in order to perform their assigned jobs.
- **Make sure that casual visitors cannot wander into areas in which clinical or billing information is kept.**
- Know when a person's PHI can be shared without the person's permission, and when written or oral permission is required.
- Ensure that all policies or procedures for safeguarding the confidentiality of (PHI) or other sensitive material are followed.
- **Investigate and report to the Compliance Officer or designee any incident where the acquisition, access, use or** disclosure PHI is in a manner not permitted or which compromises the security or privacy of PHI.
- **Properly dispose of printed and electronic protected health information.**
- Access PHI on company owned equipment in secured locations and not in public settings such as the mall or libraries.

*eMedNY Submitter Dashboard users are responsible for the preservation, privacy, and security of data in their possession. While using the application the user has access to data that contains Protected Health Information (PHI) and must be guarded and disposed of appropriately if downloaded by the user. As covered entities (or vendors*  operating on behalf of a covered entity), any inappropriate use or disclosure of PHI must be handled as prescribed in *the above mentioned federal regulations.*

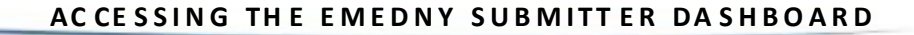

# <span id="page-6-0"></span>**3. Accessing the** *eMedNY* **Submitter Dashboard**

# <span id="page-6-1"></span>**3.1 Requirements**

To utilize the eMedNY Submitter Dashboard, submitters must have an active eXchange, FTP, FTS SOAP or VPN account with valid credentials to submit transactions to eMedNY.

The eMedNY Submitter Dashboard features an automatic logout that is triggered when there is no activity within the application for 15 minutes. The user will be routed back to the login page when the session expires. The user is required to login again to access the eMedNY Submitter Dashboard.

Claim Submitters using any of the following batch access methods are able to use the eMedNY Submitter Dashboard to track the status of a submitted file:

- **C** FTP
- $\blacksquare$  eMedNY eXchange
- **C** VPN
- **C** eMedNY File Transfer Service (FTS) using SOAP

*Claims submitted through ePACES, paper claim forms, or real time transactions are not visible through the eMedNY Submitter Dashboard.*

For more information on available access methods, refer to the eMedNY Trading Partner [Information](https://www.emedny.org/HIPAA/5010/transactions/eMedNY_Trading_Partner_Information_CG.pdf) Companion Guide.

# <span id="page-6-2"></span>**3.2 Accessing the Application**

In order to utilize the eMedNY Submitter Dashboard the submitter must have an active account with valid credentials to submit transactions to eMedNY.

The user ID credentials used to log into the Dashboard can ONLY access files submitted by that user. To view files submitted through a difference access method, the user must log in under that submission type.

Users cannot access files submitted by another user ID.

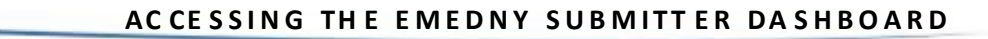

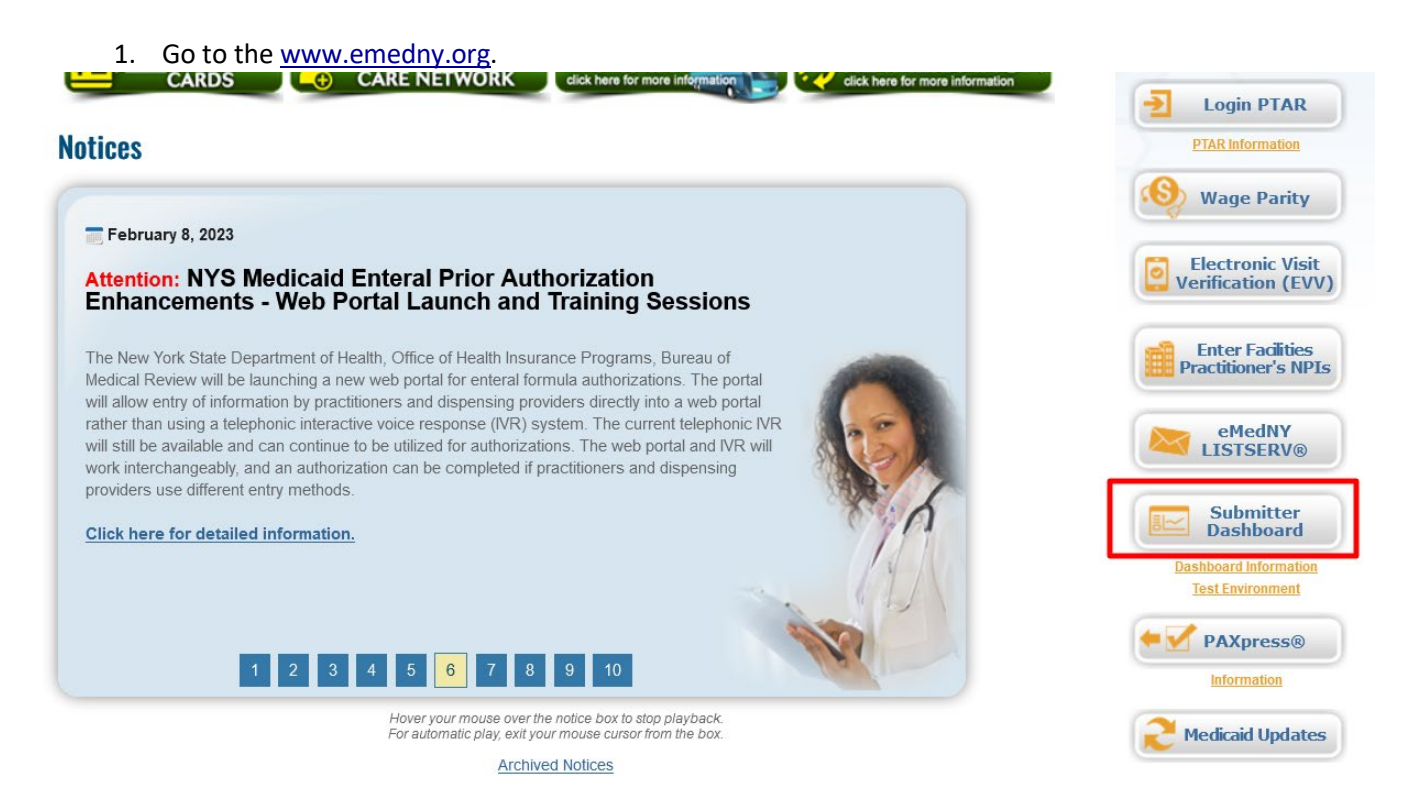

2. Click the Submitter Dashboard button to access the application. The Login Page appears.

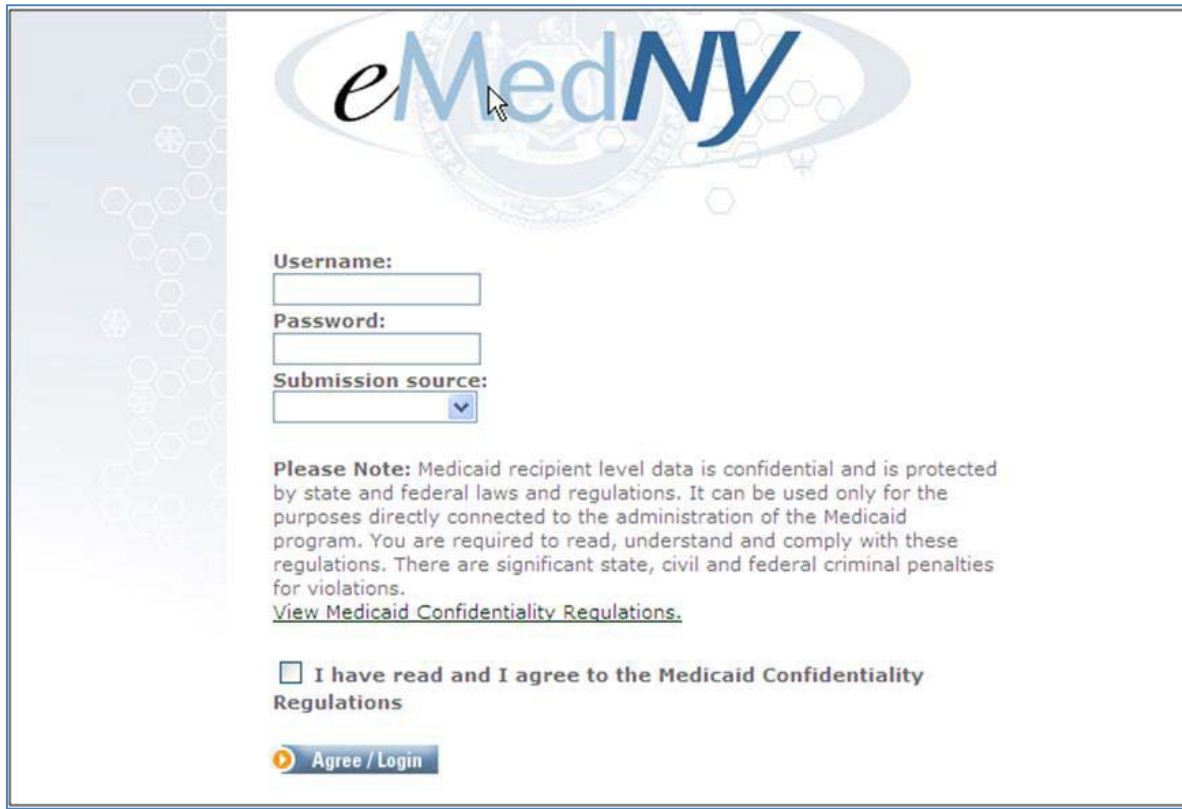

- 3. Enter the assigned username.
- 4. Enter the password.
- 5. Choose the Submission Source:
	- EMEX-Exchange eMedNY eXchange
	- **FTP File Transfer Protocol**
	- **FTS-SOAP File Transfer Service via Simple Object Access Protocol (SOAP)**
	- VPN Virtual Private Network

For more information on submission sources, please refer to the eMedNY Trading Partner [Information](https://www.emedny.org/HIPAA/5010/transactions/eMedNY_Trading_Partner_Information_CG.pdf) [Companion Guide](https://www.emedny.org/HIPAA/5010/transactions/eMedNY_Trading_Partner_Information_CG.pdf)*.*

*Note: Ensure the submission source selected matches the method used to submit batch files to eMedNY.*

- 6. Check the Agree check box. This must be checked before clicking the Login Button.
- 7. Click the Login button.

After the second unsuccessful login attempt, the user will be presented with the following:

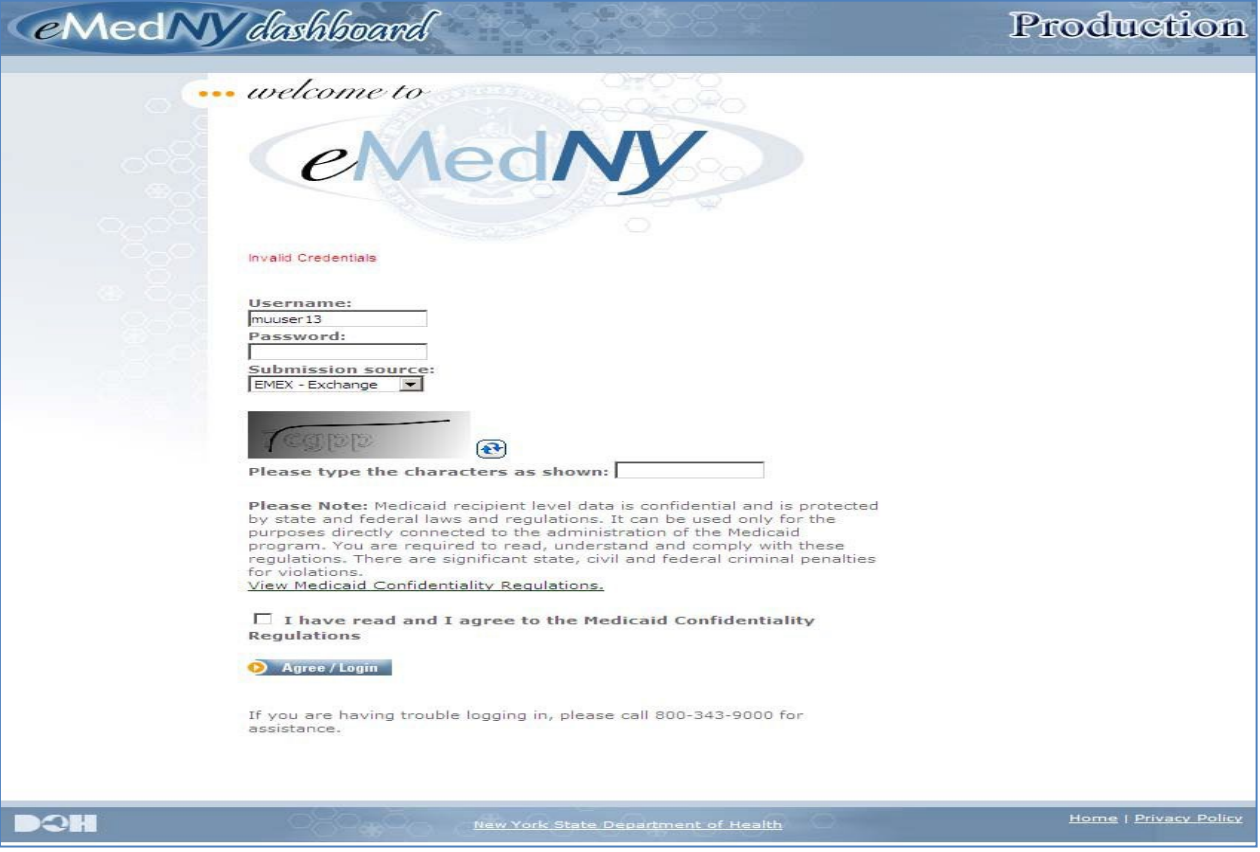

- 8. Enter the characters shown in the image and check the Agree check box.
- 9. Click the Agree/Login button.

If the non-scannable image is unreadable, click the refresh button to refresh the image shown.

*Note: Users cannot lock themselves out of their submission source by entering invalid login information.*

# <span id="page-9-0"></span>**4. Profile Creation**

After successfully entering login credentials for the first time, the user must create a profile. Until there is at least a First and Last Name entered in the profile, this will always be the homepage.

To create a profile:

- 1. Enter their First Name Required.
- 2. Enter their Last Name Required.
- 3. Enter at least one valid email address. This will be used to notify eMedNY Submitter Dashboard users of any changes to the application.
- 4. Click the Save button.

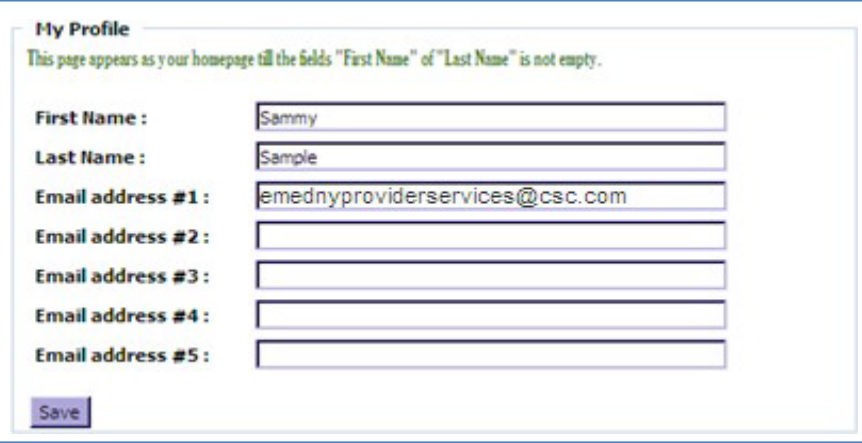

5. The following message will appear when the profile was successfully saved or updated:

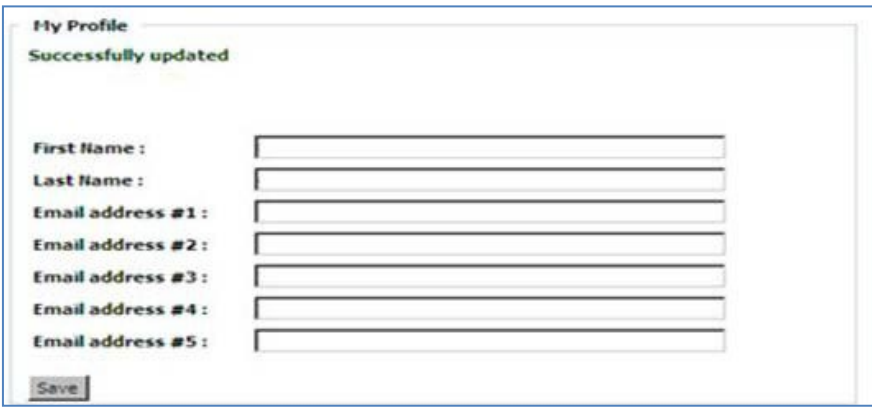

6. To navigate to the Dashboard screen, click on the Home link in the upper right corner of the screen.

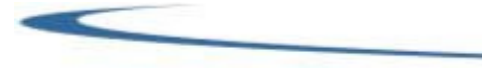

# <span id="page-10-0"></span>**5. The Submitter Dashboard**

The Dashboard screen will display the progress of all files for providers that were submitted by the User logged in for the current day as well as the previous day based on submitted search criteria.

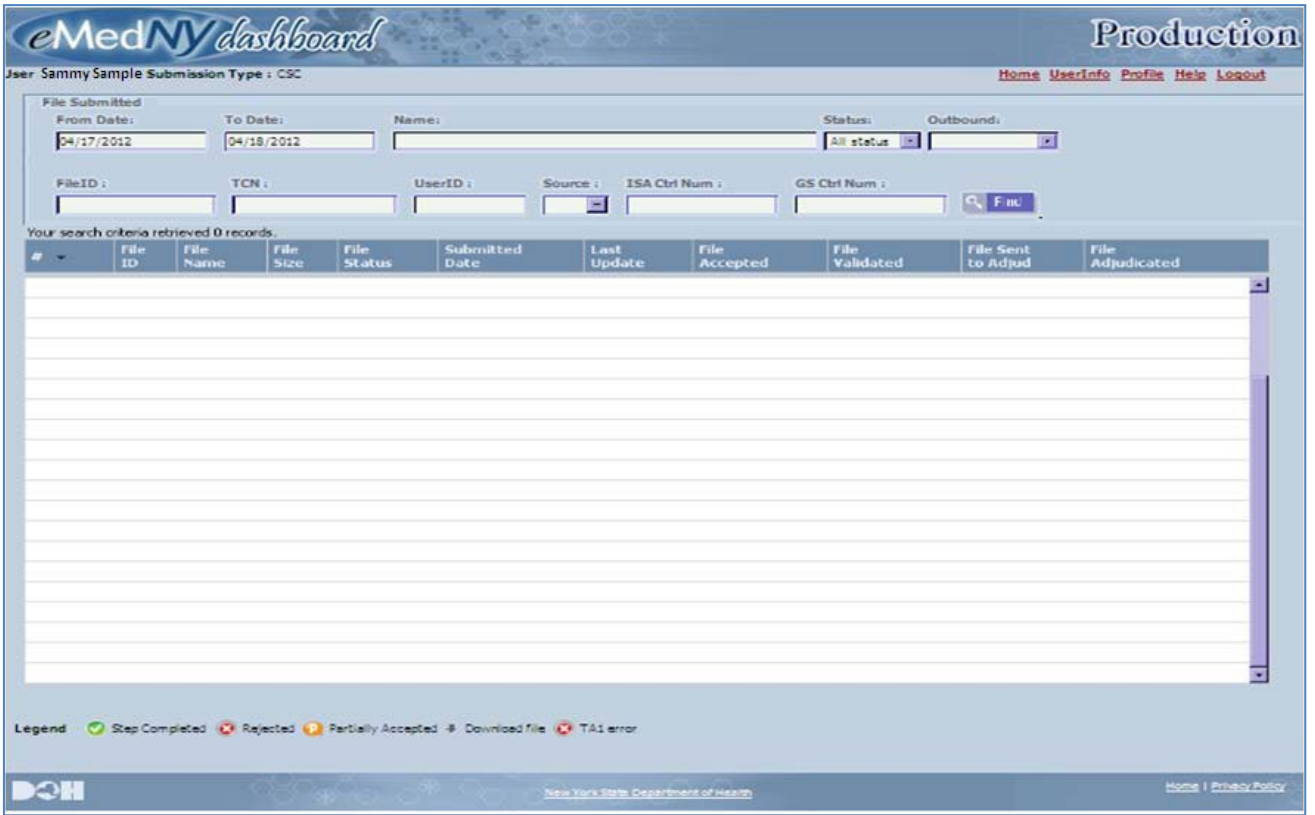

Submitters can search for *only* those files that were submitted under the User ID and Submission Source used to login.

All searches require:

- **A From/To Date Range**
- A selection from the Status drop-down list.

*For files submitted within 28 days from the current system date,* the submitted files and the corresponding raw data are available. See Section 6 for instructions.

Raw data is not available through the eMedNY Submitter Dashboard for any batch file submitted beyond the 28 day window.

#### **Home**

The Home link will bring the submitter back to the eMedNY Dashboard page.

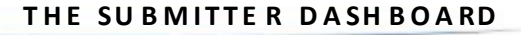

# **UserInfo**

This link will bring display information pertaining to the submitter that is currently logged into the application.

# **Help**

This link will open the eMedNY Submitter Dashboard User Manual in a new window.

# **Logout**

Click this link to log out of the application.

### **New York State Department of Health**

Clicking this will display the New York State Department of Health home page in a new window.

# **Privacy Policy**

This link displays the New York State Department of Health's Privacy Policy page in a new window.

# <span id="page-11-0"></span>**5.1 Legend**

Step Completed & Rejected Partially Accepted & Download file & TA1 error Legend

The Legend at the bottom of the Submitter Dashboard screen explains icons that may be found in the following columns:

- **C** File Name
- **File Accepted**
- **File Validated**
- **File Sent to Adjud**
- **C** File Adjudicated

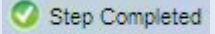

The Step Completed icon indicates that the submitted file has completed the corresponding stage.

*Step Completed does not mean that the claims were accepted and will be paid*; it only means that the batch was accepted and processed.

The submitter will need to review all of their response files related to their submissions to determine if their batches were accepted or rejected. Additionally, the submitter must review the files related to the batch to see which claims were adjudicated and which were not.

*Note: All 5010 claim batches receive a 277CA Response File. This response file must be examined with the submitters' software to determine which claims passed on to adjudication and which ones did not. The Step Completed check mark cannot relay this information to the user.*

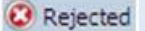

Rejected indicates that the submitted file will not progress past the corresponding stage.

*Note: Files which display the Rejected icon in any of columns are considered to have a status of Complete, since processing has stopped.*

Partially Accepted

A file is partially accepted when the file has multiple GS segments and one or more of these have been rejected.

#### Download file

By clicking the download file arrow, users can download the associated inbound or outbound file. See Section 6 for more information.

C TA1 error

A TA1 Interchange Acknowledgment with an error has been returned to the claim submitter. This error only occurs in the File Accepted column. For more information on this error, see Section 7.1.

# <span id="page-12-0"></span>**5.2 File Submitted Search Fields**

#### **From Date/To Date**

Select a date range for the application to find submitted files received after July 21, 2011. The From and To dates are required fields. To change the date, click in either field to display the calendar as shown in this example:

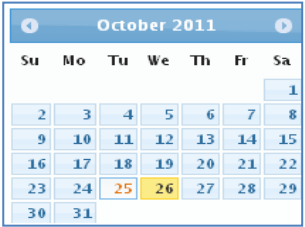

These fields default to prior day and the current day.

*Note: Files over 28 days old do not display raw data.*

#### **Name**

Enter the name of the file submitted if it is known to the user. This field is optional.

#### **Status**

From the drop-down menu, select the status of submitted batches from the following list:

- **All Status** All completed and in process results will be display. This is the default selection.
- **Completed** Searches for only those files that are complete.
- **In Process** Brings up only files that have not been completed.
- **277 Errors**  The search will only return batches that contain 277 errors. Batches that have positive 277 responses are NOT included.

*Note: To view other results after Completed, In Process, or 277 errors have been selected, users must change the option selected in this field and click the Find button.*

### **Outbound**

Select the type of file returned to the user from the following options. This field is optional:

- **820 Health Plan Remittance Advice**
- **820S**  Health Plan Supplemental Remittance Advice (Proprietary, formatted file)
- **835 Health Care Claim Remittance Advice**
- **835S** Health Care Claim Supplemental Remittance Advice (Proprietary Formatted file)
- **C** Remittance PDF PDF Formatted Paper Remittance Advice
- **PA PDF Formatted Paper Prior Approval Roster**
- **277U** Unsolicited 277 response to a 4010 version batch.
- **277** Claim status response to a 276 Request.
- **FRSP** Response due to a corrupt file that was submitted to eMedNY. 277C Unsolicited Claim Acknowledgement to a5010 version batch.
- **NPIR** NPI Batch Affiliation Response
- **278P** Batch Prior Approval/DVS Response
- **NCPD** NCPDP Batch Pharmacy Response
- **271** Response for 270 Eligibility File
- **DWPX** Managed Care Organization Data File
- **C DWXA** Data Warehouse Pharmacy Adherence Report File
- **DWXF** Data Warehouse Pharmacy First Fill Report File
- **999** Functional Acknowledgment for a version 5010 batch. This is the same as the R file or 997 released for claims processed in 4010 formatted transactions.
- **997** Functional Acknowledgment for a version 4010 batch. This is the same as the R file or 999 released for claims processed in 5010 formatted transactions.
- **TA1** Batch Rejection validates the syntax and format of the outer envelope and functional groups. Batches rejected at the front end are not subjected to pre-adjudication editing.

# **Find**

Click the Find button to search for and display results which match the desired criteria.

# <span id="page-14-0"></span>**5.3 File Submitted Search Results**

# **File ID**

This is a unique ID generated by the eMedNY system in order to identify a submitted file for tracking purposes.

By clicking the link, users may view further information about the file. See Section 6 for instructions.

# **File Name**

The File Name varies depending on the submission method used:

- For FTP and VPN, it is the name of the ZIP file submitted to eMedNY.
- For FTS Batch and eXchange, it is the R-file name assigned by eMedNY to the inbound file.

By clicking the link, the user can open up and view the raw data that was submitted for files that are up to 28 days old.

For more information on downloading and viewing a file, see section 6.

#### **File Size**

This is the size of the submitted batch file. File size is shown in either megabytes or kilobytes.

#### **File Status**

The File Status column indicates whether the batch is being processed or if it has been completed. There are two options for this column:

- **Completed -** The batch has finished processing. Completed file status occurs in two situations:
	- **The file has registered an error during one of the Validation steps: File Accepted, File Validated, or File Sent** to Adjud.
	- **The file has completed adjudication.**

*Note: Some claims may have failed pre-adjudication edits. Submitters must review and process their 277 response files to see which claims passed on to adjudication and which claims failed pre-adjudication.*

In the example below, the file has completed all four validation steps and is being adjudicated by eMedNY.

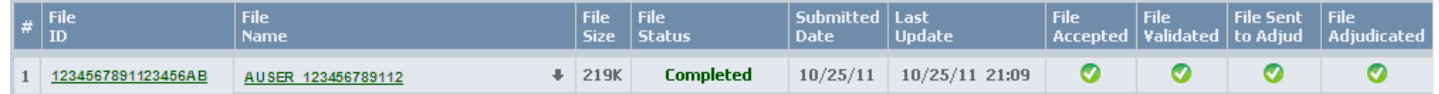

**In Process - The batch is still processing.** 

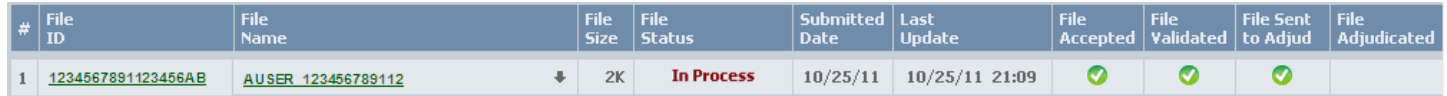

*Note: If a file has been in the In Process status for over 72 hours, contact the eMedNY Call Center at 18003439000.*

#### **Submitted Date**

This is the date on which the file was uploaded to eMedNY.

# **Last Update**

- **While a file has a status of In Process**, this date is updated as the file advances to the next stage of processing.
- **When a file has a status of Complete**, this is the file completion date. See the discussion of the File Status field above for further information.

### **File Accepted**

This column indicates whether the file has passed or failed TA1 Envelope Standards editing.

# **File Validated**

This column indicates whether the file has passed or failed Standards editing.

### **File Sent to Adjud**

This column indicates whether the file was forwarded to eMedNY for further adjudication.

### **File Adjudicated**

This column indicates whether the adjudication process has completed and a response has been sent.

*Notes:*

- *It is important to note that a Step Completed icon in any of these four columns for an 837 claim batch does not indicate that the claims submitted within the file have been paid, only that the acceptance, validation, and adjudication steps have been completed by the eMedNY system. Submitter must review the weekly remittance for final claim determination. See section 7 for more details.*
- *For NCPDP claims only, response files do contain adjudication information.*

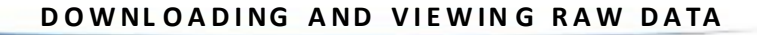

# <span id="page-16-0"></span>**6. Downloading and Viewing Raw Data**

# <span id="page-16-1"></span>**6.1 Downloading Data**

The search result panel will have File ID and File Name hyperlinks.

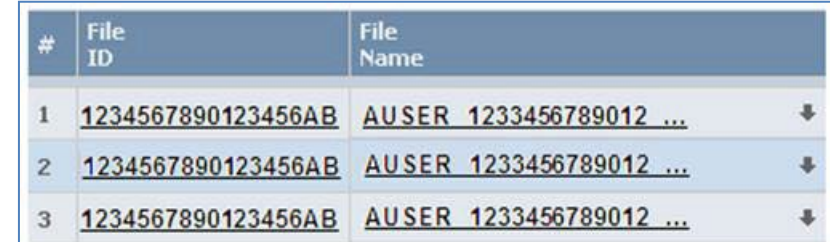

- 1. Click on File Name.
- 2. The File Download dialog box is displayed. **It is not recommended that a submitter use this function.**

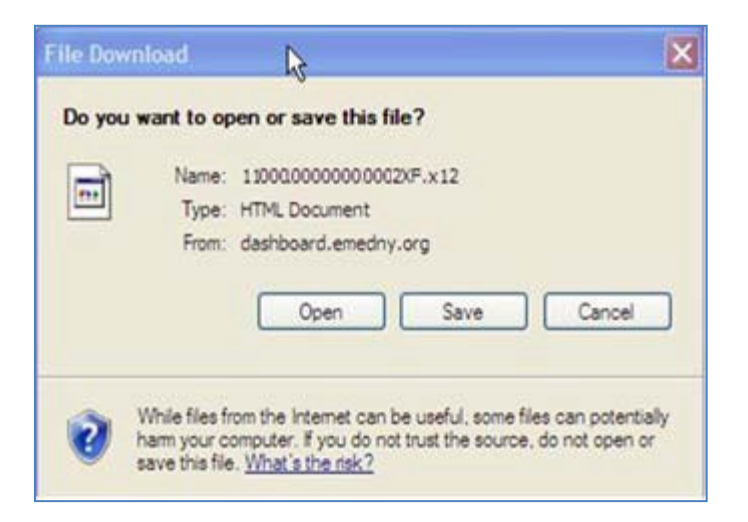

3. Click Open and the raw data file will appear in a .txt file or in html based on the user's PC settings, or click Save. This will store the contents of the file to the user's desktop.

*Batch files saved to the desktop contain PHI, as defined by HIPAA. See section 2 above.*

Alternately, the user may click on the icon to the right of the File Name. Once clicked, the file will be opened in a delimited text file using the user's default application.

# <span id="page-17-0"></span>**7. Analysis of Dashboard Information for 837 Submissions**

This section explains the three most common Dashboard responses and provides instructions on how to analyze each:

**File Accepted Error** 

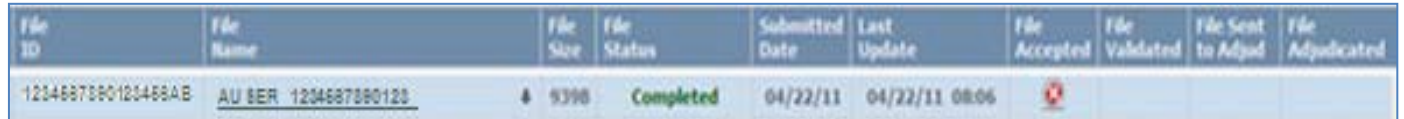

#### **File Validated Error**

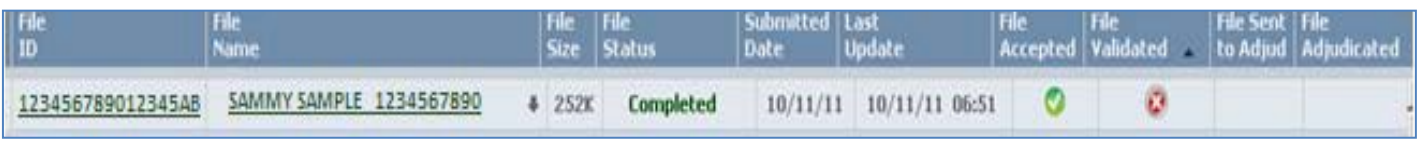

#### **All steps completed**

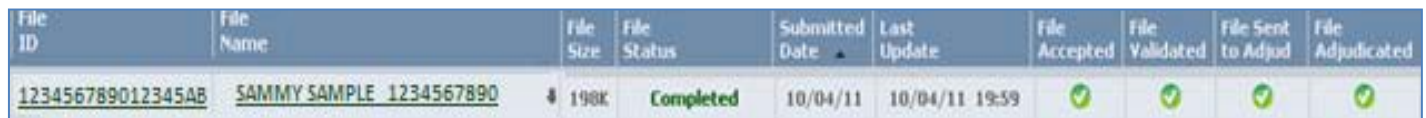

# <span id="page-17-1"></span>**7.1 File Accepted/TA1 Error**

A "TA1" error occurs when eMedNY rejects the Interchange Envelope of the transaction sent by the submitter. The batch was rejected due to an EDI/Syntax error in the envelope. As a result, the batch will not be processed.

Here is an example of a "TA1" error displayed on the Dashboard:

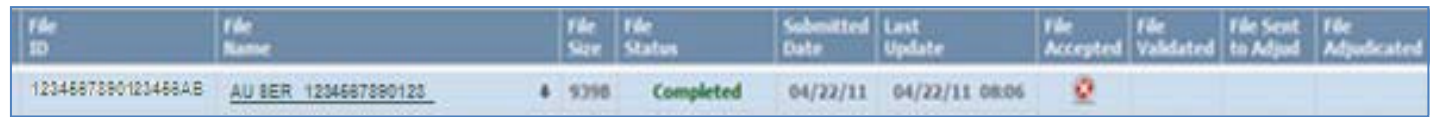

To determine the cause of the TA1 error:

- 1. Click on  $\bigcirc$
- 2. The Errors Pop-Up window will display, as shown in the example below.

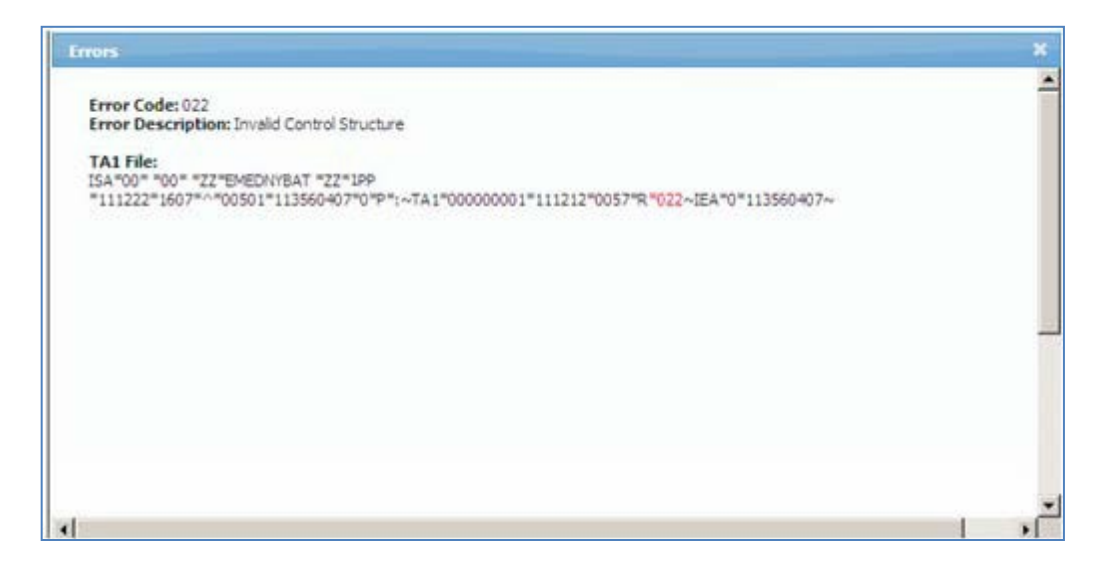

# <span id="page-18-0"></span>**7.1.1 Errors Pop-Up Window**

# **Error Code**

This area will show the code of the error being reported.

# **Error Description**

This area shows the description of the error encountered by eMedNY.

# **TA1 File**

A description of the error returned to the user will be relayed here.

# <span id="page-18-1"></span>**7.2 File Validated Error**

When **a** appears in the File Validated column, the file is not processed due to an EDI/Syntax error in the batch. This could be due to an extra segment or the batch is missing a required data element or segment. The batch will not be processed.

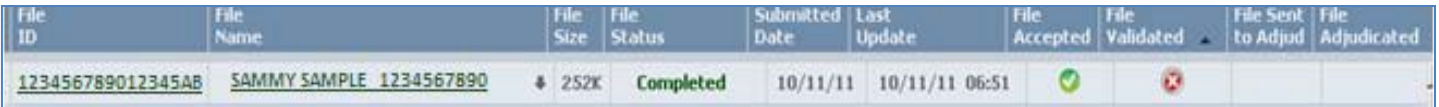

- 1. Click on the File ID.
- 2. The GS Sub-Panel will be displayed:

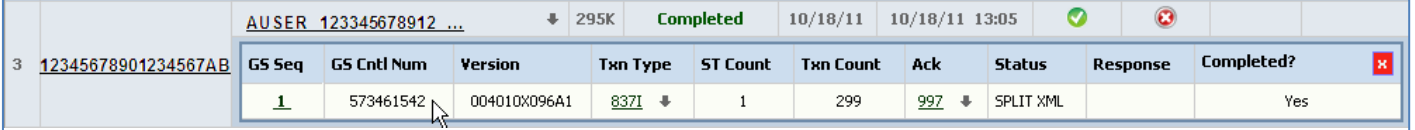

# <span id="page-19-0"></span>**7.2.1 GS Sub-Panel for 837 X12 Transactions**

# **GS Seq**

GS Functional Group Occurrence is a hyperlink. When clicked, the link will open further details about the file. See section 7.3.2.1 for this information.

# **GS Cntl Num**

The Group Control Number comes from the GS06 field in the batch.

# **Version**

The X12 Version of the submitted batch will either begin with 005010, indicating it is in a 5010 format or a 004010 for a 4010 transactions.

# **TXN Type**

The TXN Type indicates the type of X12 transaction submitted. When clicked, the raw data from the submitted file can be accessed. See section 6

# **ST Count**

Total number of transaction sets.

# **TXN Count**

Number of transactions included in the set.

# **ACK**

If submitter clicks on the hyperlink, the file that was sent will display here.

# **Status**

This indicates the type of file returned in for the GS Sub Panel. Se[e Appendix A - GS-1 Sub-Panel](#page-29-1) Status Events

### **Response**

Type of secondary response returned will be one of the following:

#### $277$

- 277U for 4010 formatted response transaction
- 277C for a 5010 formatted response transaction

# **Completed**

If the file has finished processing, it will indicate Yes.

If the file did not finish processing, it will indicate a No.

*Note: This does not mean that all claims were accepted for adjudication. Claims may have hit pre-adjudication edits. This is why it is vital that submitters review/process their 277 response files.*

# <span id="page-20-0"></span>**7.3 All Steps Completed**

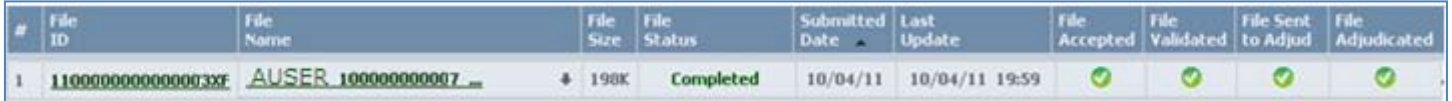

To view details about the transaction sets in this batch:

1. Click the  $1$  under GS Seq to open the ST Sub-panel.

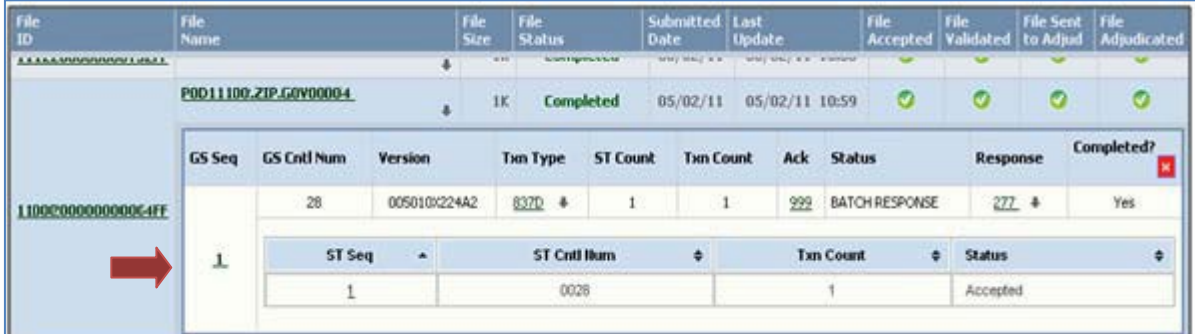

The ST Sub-panel may contain multiple ST Seq lines.

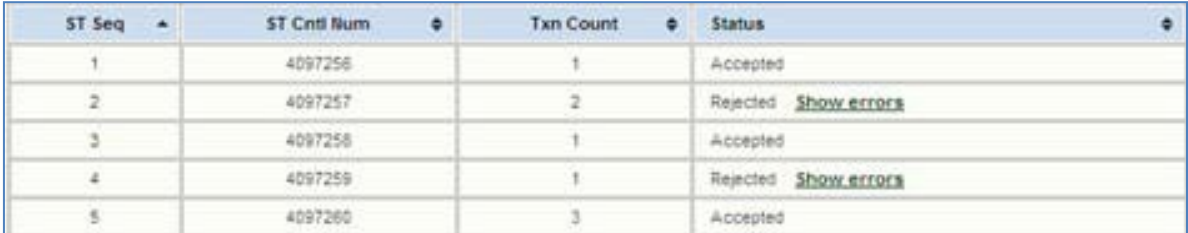

# <span id="page-20-1"></span>**7.3.1 ST Sub-Panel**

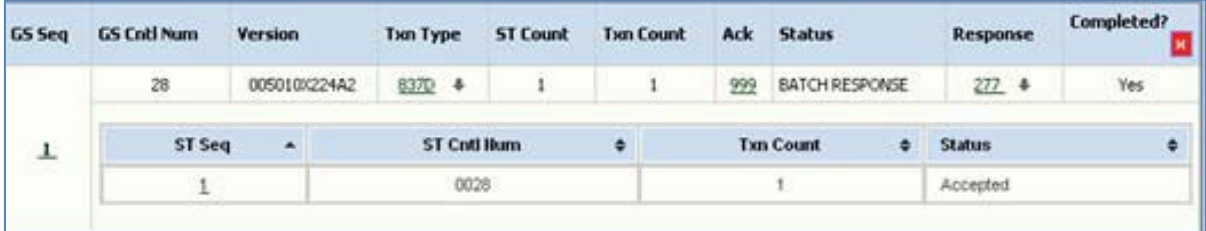

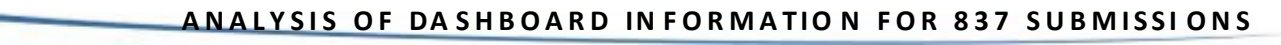

# **ST Seq**

This area shows the total number of transaction sets in the submitted batch.

# **ST Cntl Num**

This is the Transaction Set Control Number.

### **TXN Count**

Transaction count is the number of transactions in the ST group displayed.

# **Status**

The status field will display:

- Accepted if the file was accepted into adjudication.
- Rejected if the file was rejected.
- **C** Show Errors if there were errors in the batch. See section 7.3.2 for information on viewing errors.

# <span id="page-21-0"></span>**7.3.2 Viewing Errors**

Errors encountered during the processing of a submitted batch file may be viewed with the Submitter Dashboard.

*Errors are only visible to users after following the steps detailed below. The Step Completed icons shown in the last 4 columns of the Dashboard page do not guarantee that the claims submitted were accepted into adjudication.*

- 1. Click on file name. This will bring up the GS Seq subpanel. See Section 7.3.2.1 for more information.
- 2. Click on the  $1$  hyperlink under GS Seq. The ST Seq subpanel will appear.

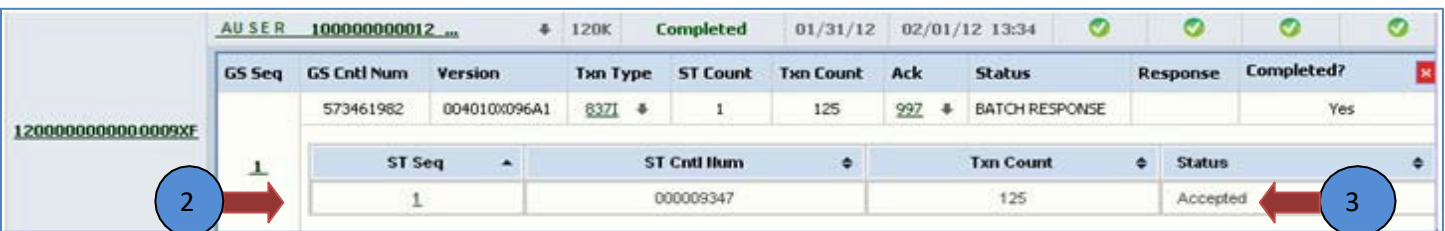

- 3. Click on the show errors link found in the status section of the ST Seq sub panel.
- 4. The GS Functional Group Pop up will be displayed. See section 7.3.3 below.

# **7.3.2.1 GS Functional Group Pop-Up**

The GS Functional Group Pop Up displays the validation errors that occurred during processing. The example below does not reflect all possible errors that may be encountered during processing and is for informational purposes only.

All of the values reported on this pop-up are from the 999/997 Functional Acknowledgement. It is strongly recommended users processes that file, and NOT use these screens as anything but confirmation of the rejection information.

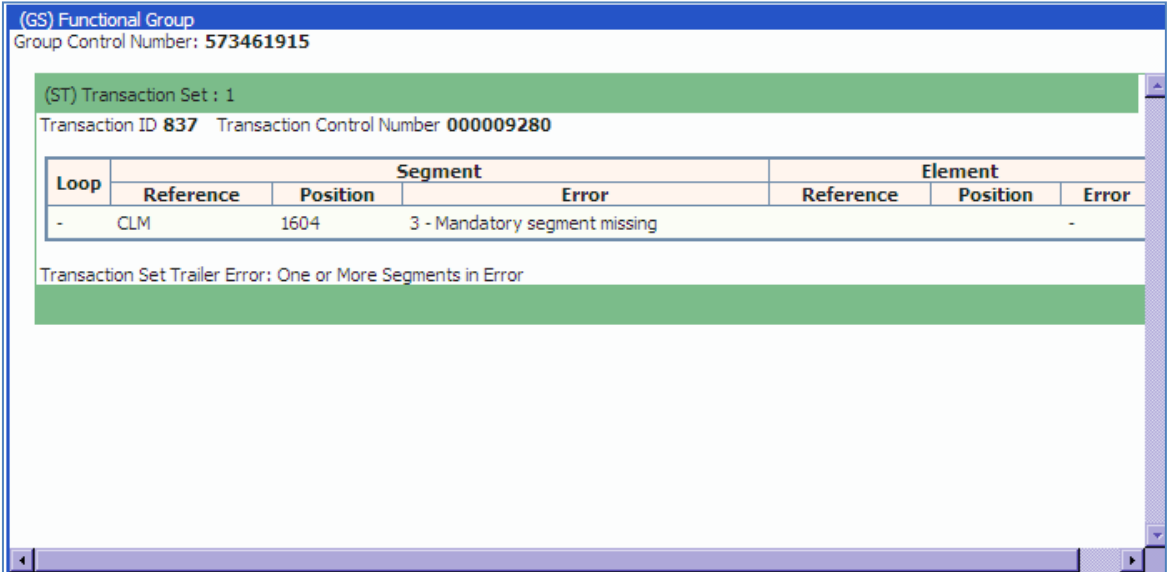

# **Group Control Number**

This refers to the GS segment the user clicked on.

# **ST Transaction Set**

This is the ST transaction number.

#### **Loop Section**

This area will show the user where in raw data an issue occurred, when applicable.

#### **Segment Section**

This is the segment within the Loop where an error occurred.

### **Reference**

This area will provide the segment within the Loop where an issue occurred.

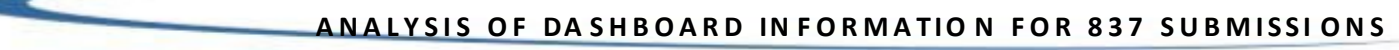

# **Position**

This is the line with in the raw data the error occurred in.

# **Error**

This is the error being reported in the raw data.

#### **Element Section**

This section details the element within the Loop and segment of raw data submitted that encountered the error.

# **Reference**

The Data Element Reference is the number of the Segments in error

### **Position**

This is the Data Element position in error.

# **Error**

This is the error being reported in the raw data.

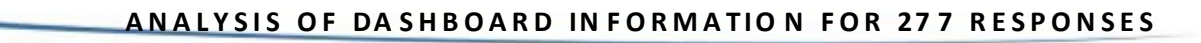

# <span id="page-24-0"></span>**8. Analysis of Dashboard Information for 277 Responses**

To view error information from the 277 response, the file must complete the adjudication process.

Complete the following steps to view the 277 errors:

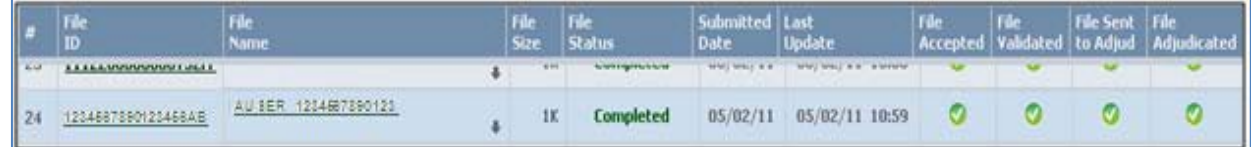

- 1. Click on the File ID to pull up the GS Sub-panel.
- 2. Click on the GS Seq Number to be reviewed. The ST Seq sub-panel will appear.

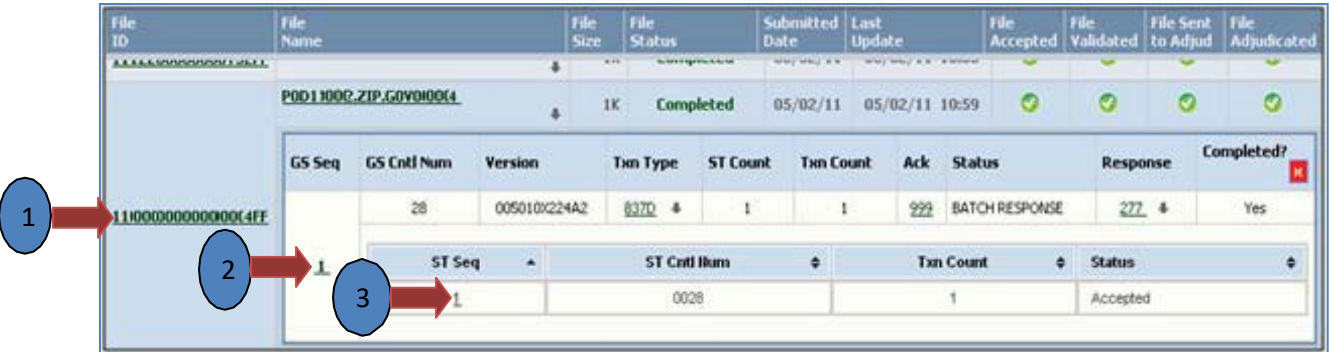

*Note: The Status of Accepted does not guarantee that errors were not encountered during the processing of the submitted claims.*

3. Click the 1 hyperlink under ST Seq to display any pre-adjudication edits reported in a U277 for a 4010 submission or a 277CA for a 5010 submission. If there are errors, the following will be displayed:

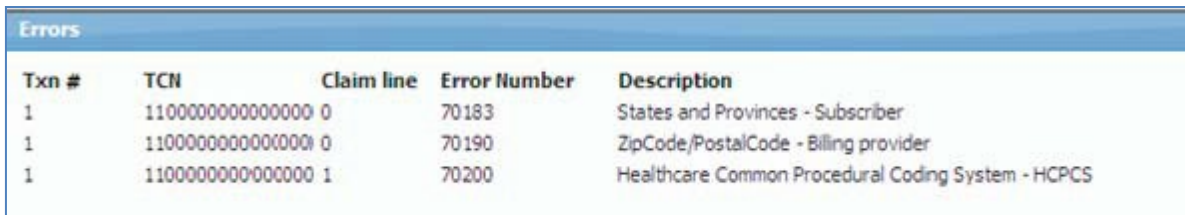

Note: All of the values reported on this pop-up are from either the U277 or the 277CA. It is strongly recommended *users process that response file and NOT use these screens as anything but confirmation that there may be some rejected claims.*

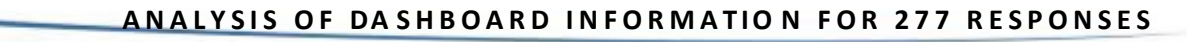

# <span id="page-25-0"></span>**8.1 Error Pop-Up Window**

### **Txn #**

This is the transaction number in the batch.

# **TCN**

This is the Transaction Control Number assigned by eMedNY to the claim.

# **Claim Line**

This is the line number in the claim where the error occurred within the transaction set.

# **Error Number**

These error numbers are for eMedNY use only.

# **Description**

The description is the reason for the error.

# <span id="page-25-1"></span>**8.2 Using the Pre-Adjudication Crosswalks**

In addition to the dashboard, raw data from the 277 response file may be interpreted using the 277 PreAdjudication Crosswalks available o[n www.emedny.org.](http://www.emedny.org/) Follow the steps below or consult your local library

- 1. In the GS panel, click on the 277 under the Response column. The raw data will be displayed in the users default text viewer.
- 2. Look for the STC\*

Example: STC\***A7:33:IL**\*20111115\*\*138.68\*0.00~

- 3. Note the A7 33 IL and go to: eMedNY 5010 [Crosswalks.](https://www.emedny.org/HIPAA/5010/transactions/crosswalks/index.aspx)
- 4. Open the NYS Medicaid Pre-Adjudication Crosswalk for Health Care Claims. (Adobe Reader is required.)

5. Look for the error using the STC01 -1,-2, and -3 columns that correspond to each of the values in the data separated by a **:** 

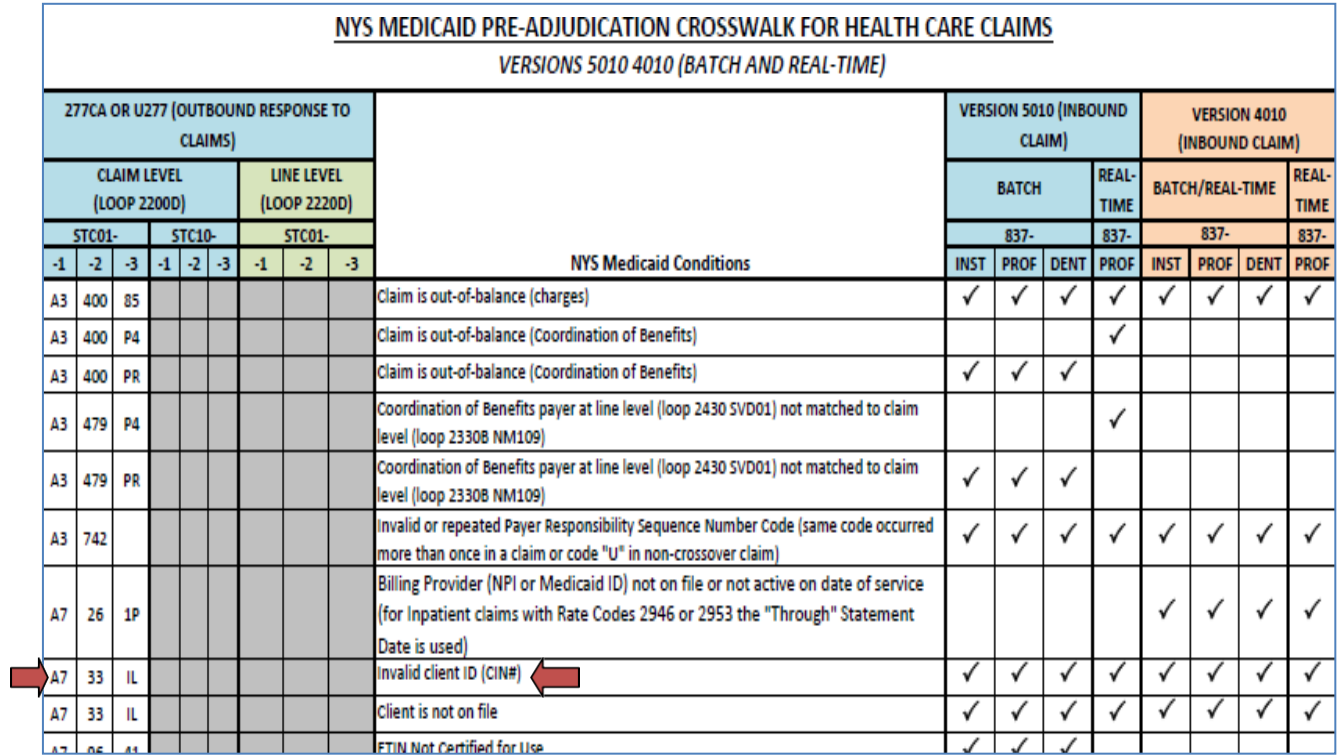

6. The error is described in the NYS Medicaid Conditions Column. In the example above, the error is "Invalid client ID (CIN#)". The description found in this column corresponds with the Description field shown in section 8.1 above. In the example above, the description would be states and provinces - subscriber for line 1. This is described in Section 8 above.

# <span id="page-27-0"></span>**9. Analysis of Dashboard Information for NCPDP and NPI Submissions**

When viewing these files through the Submitter Dashboard, hyperlinks are not available to allow users to view further information about the batch because these files are processed in real time.

As a result, submitters receive an instant response back from eMedNY.

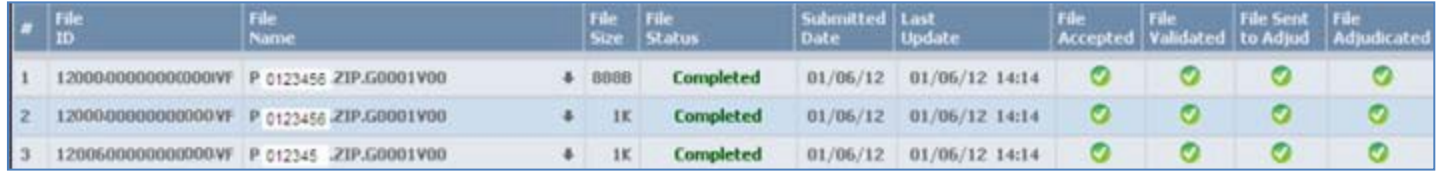

# <span id="page-28-0"></span>**10. Resources**

The eMedNY Submitter Dashboard User Manual is intended to assist submitters track the progress of their batch.

The additional features presented are not to be used as a substitute for following normal business processes with regards to processing X12/NCPDP response files.

eMedNY encourages submitters to explore these and other resources, listed below:

- **The ASC X12N Implementation Guides and their associated addenda are available in electronic format at:** [http://store.x12.org/store/.](http://store.x12.org/store/)
- **Pharmacy Providers can acquire the NCPDP Implementation Guide from [www.ncpdp.org.](http://www.ncpdp.org/)**
- **C** HIPAA Health Information Privacy Standards [http://www.hhs.gov/ocr/privacy/.](http://www.hhs.gov/ocr/privacy/)
- **C** For billing questions, contact the eMedNY Call Center at 800-343-9000.
- For EDI related information specific to NY Medicaid visit the [eMedNYHIPAASupport](https://www.emedny.org/HIPAA/5010/index.aspx) page on [www.emedny.org.](http://www.emedny.org/)

# APPENDIX A GS-1SUB-PANEL STATUS EVENTS

<span id="page-29-1"></span><span id="page-29-0"></span>The table below lists all possible Status Events for the GS Sub-panel, along with a brief description of each Status Event.

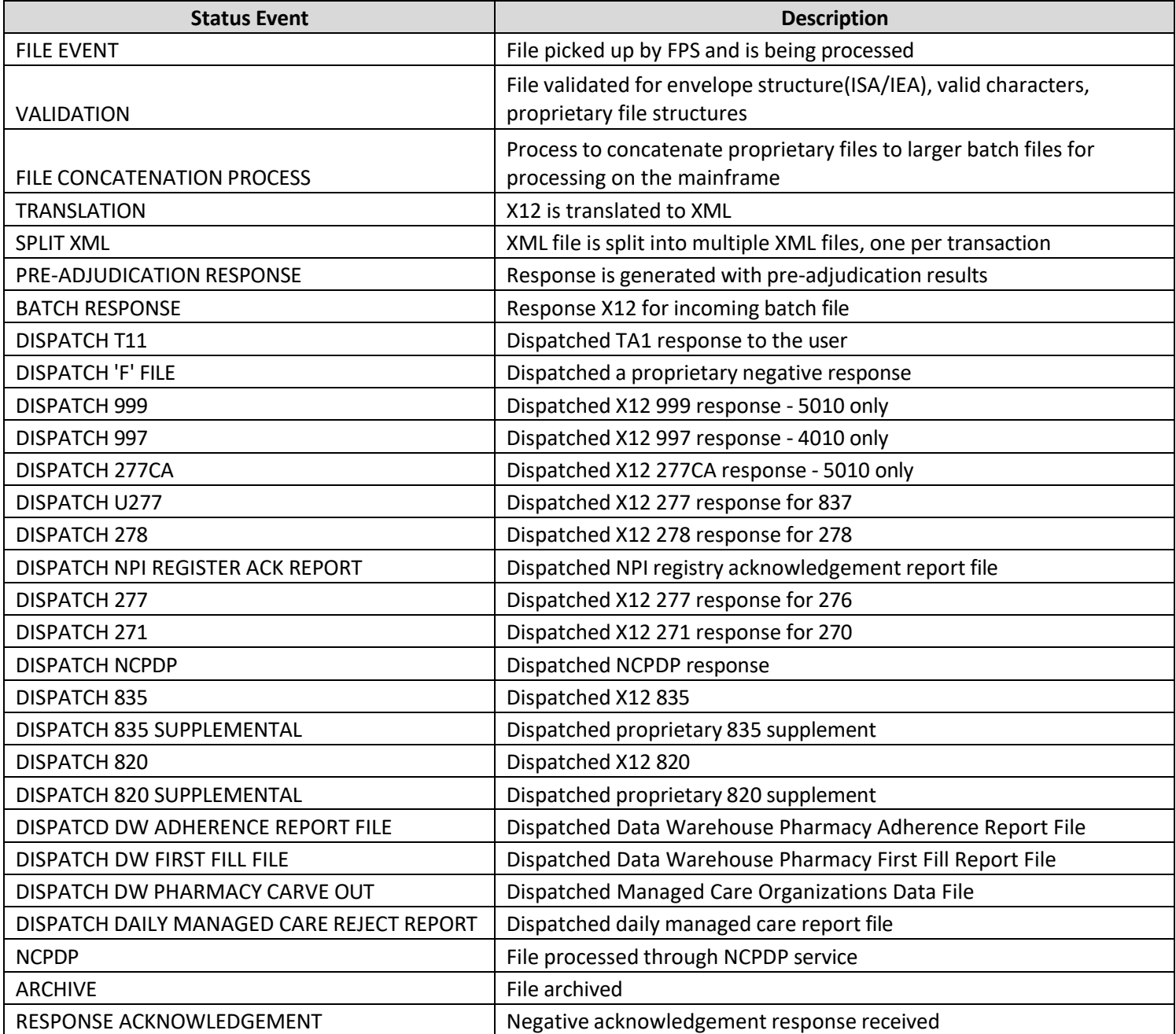

# APPENDIX B MODIFICATION TRACKING

# <span id="page-30-0"></span>**4/1/2012 Version 2012-1**

- **C** Reformatted the User Manual style to match Provider Billing Guidelines.
- **Added information to Section 3.2 regarding new CAPTCHA functionality.**
- Expanded Previous section 5.3 Viewing Reponses into sections 5 through 9 of the current document.